## x34RV ةلسلسلا نم هجوم ىلع 2IKEv نيوكت  $\overline{\phantom{a}}$

الهدف من هذا المستند هو توضيح كيفية تكوين ملف تعريف IPsec باستخدام 2IKEv على موجهات سلسلة x34RV.

والآن يدعم الإصدار 1.0.02.16 من البرنامج الثابت لموجهات سلسلة x34RV الإصدار 2 من تبادل مفتاح الإنترنت (2IKEv (للشبكة الخاصة الظاهرية (VPN (من موقع إلى موقع والشبكة الخاصة الظاهرية (VPN (من عميل إلى موقع. IKE هو بروتوكول هجين يقوم بتنفيذ تبادل مفاتيح Oakley وتبادل مفاتيح Skeme داخل إطار عمل رابطة أمان الإنترنت وبروتوكول إدارة المفاتيح (ISAKMP(. يوفر IKE مصادقة أقران IPsec، ويفاوض مفاتيح IPsec، ويتفاوض على اقترانات أمان IPsec.

لا يزال 2IKEv يستخدم منفذ 500 UDP، ولكن هناك بعض التغييرات التي تريد ملاحظتها. تتم إدارة ميزة "اكتشاف النظير غير الهام" (DPD (بشكل مختلف، وهي الآن مدمجة. يتم تقليل تفاوض اقتران الأمان (SA (إلى 4 رسائل كحد أدنى. كما يدعم هذا التحديث الجديد مصادقة بروتوكول المصادقة المتوسع (EAP (الذي أصبح الآن قادرا على الاستفادة من خادم AAA وحماية رفض الخدمة.

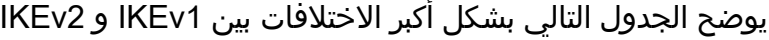

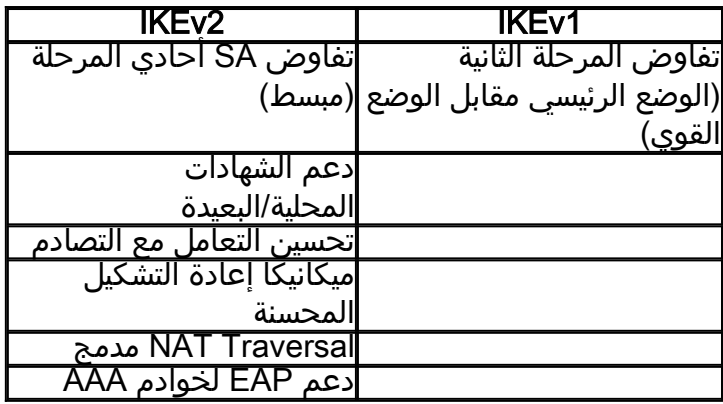

يضمن IPsec توفر اتصال خاص آمن لديك عبر الإنترنت. وهو يعطي مضيفين أو أكثر الخصوصية، النزاهة، والأصالة لنقل المعلومات الحساسة عبر الإنترنت. يتم إستخدام IPsec بشكل شائع في الشبكة الخاصة الظاهرية (VPN (ويتم تنفيذه في طبقة IP التي تساعد في إضافة الأمان إلى العديد من التطبيقات غير الآمنة. يتم إستخدام شبكة VPN لتوفير آلية اتصال آمنة للبيانات الحساسة ومعلومات IP التي يتم إرسالها من خلال شبكة غير آمنة مثل الإنترنت. كما يوفر حلا مرنا للمستخدمين عن بعد والمؤسسة لحماية أي معلومات حساسة من الأطراف الأخرى على الشبكة نفسها.

لكي يتم تشفير طرفي نفق VPN وتكوينه بنجاح، يحتاج كلا منهما إلى الموافقة على طرق التشفير وفك التشفير والمصادقة. يعد ملف تعريف IPsec هو التكوين المركزي في IPsec الذي يحدد الخوارزميات مثل التشفير والمصادقة ومجموعة Diffie-Hellman (DH) للتفاوض من المرحلتين الأولى والثانية في الوضع التلقائي بالإضافة إلى وضع الحفظ اليدوي. تحدد المرحلة الأولى المفاتيح المشتركة مسبقا لإنشاء اتصال آمن مصدق. المرحلة الثانية هي التي يتم فيها تشفير حركة المرور. يمكنك تكوين معظم معلمات IPsec مثل البروتوكول (حمولة أمان التضمين (ESP((، ورأس المصادقة (AH)، والوضع (النفق، النقل)، والخوارزميات (التشفير، التكامل، Diffie-Hellman)، والسرية التامة لإعادة التوجيه (PFS)، ودورة حياة SA، وبروتوكول إدارة المفاتيح (تبادل مفتاح الإنترنت (IKEv1 - IKEv و IKEv2).

يمكن العثور على معلومات إضافية حول تقنية IPsec من Cisco في هذا الارتباط: [مقدمة عن تقنية IPSec Cisco.](/content/en/us/td/docs/net_mgmt/vpn_solutions_center/2-0/ip_security/provisioning/guide/IPsecPG1.html)

من المهم ملاحظة أنه عند تكوين شبكة VPN من موقع إلى موقع، يتطلب الموجه البعيد تكوين ملف تعريف IPsec نفسه الذي يتطلبه الموجه المحلي لديك. فيما يلي جدول لتكوين كل من الموجه المحلي والموجه البعيد. في هذا المستند، سنقوم بتكوين الموجه المحلي باستخدام الموجه A.

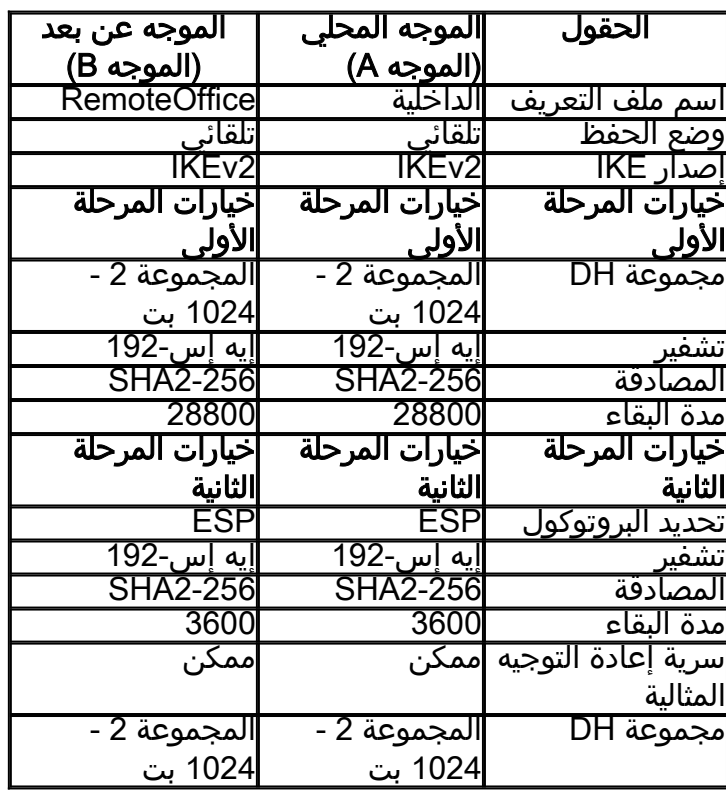

لمعرفة كيفية تكوين شبكة VPN من موقع إلى موقع على x34RV، انقر فوق الارتباط: [تكوين شبكة VPN من موقع](/content/en/us/support/docs/smb/routers/cisco-rv-series-small-business-routers/Configuring_Site-to-Site_VPN_on_the_RV34x.html) [إلى موقع على x34RV.](/content/en/us/support/docs/smb/routers/cisco-rv-series-small-business-routers/Configuring_Site-to-Site_VPN_on_the_RV34x.html)

## RV34x الطراز •

1.0.02.16•

IKEv2 IPsec

الخطوة 1. سجل الدخول إلى صفحة تكوين الويب الخاصة بالموجه المحلي لديك (الموجه A).

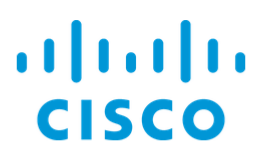

## Router

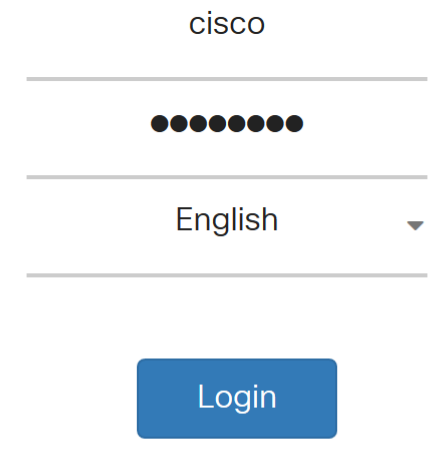

©2017-2018 Cisco Systems, Inc. All rights reserved. Cisco, the Cisco logo, and Cisco Systems are registered trademarks of Cisco Systems, Inc. and/or its affiliates in the United States and certain other countries.

الخطوة .2 انتقل إلى VPN < توصيفات IPSec.

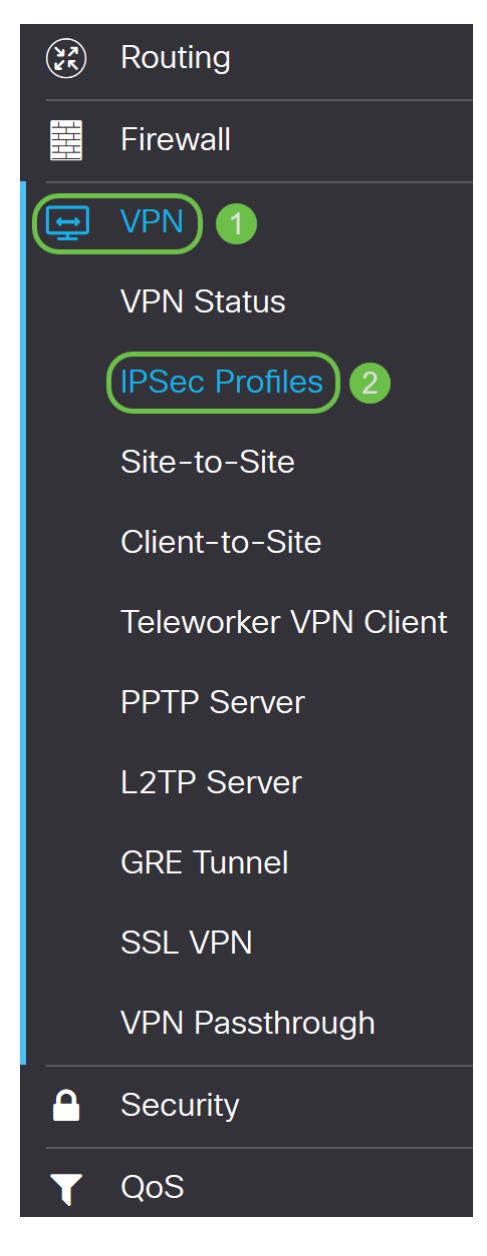

الخطوة 3. في جدول *توصيفات IPSec،* انقر على **إضافة** لإنشاء توصيف IPsec جديد. هناك أيضا خيارات لتحرير، حذف، أو نسخ ملف تخصيص. يسمح لك نسخ توصيف بمضاعفة توصيف موجود بالفعل في *جدول توصيفات IPsec* بسرعة. إذا احتجت في أي وقت إلى إنشاء توصيفات متعددة بنفس التكوين، فإن الاستنساخ سيوفر عليك بعض الوقت.

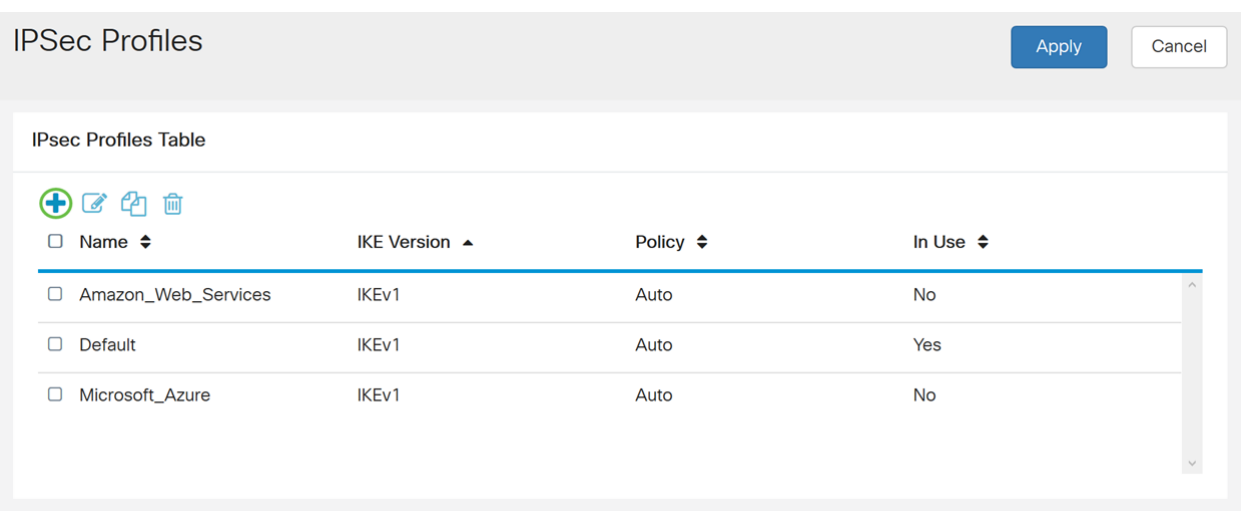

الخطوة 4. أدخل اسم ملف تخصيص وحدد وضع الكي (تلقائي أو يدوي). لا يجب أن يتطابق اسم ملف التعريف مع الموجه الآخر الخاص بك ولكن يجب أن يتطابق وضع الكي.

تم إدخال HomeOffice كاسم ملف التعريف.

يتم تحديد **تلقائي** *لوضع* الربط.

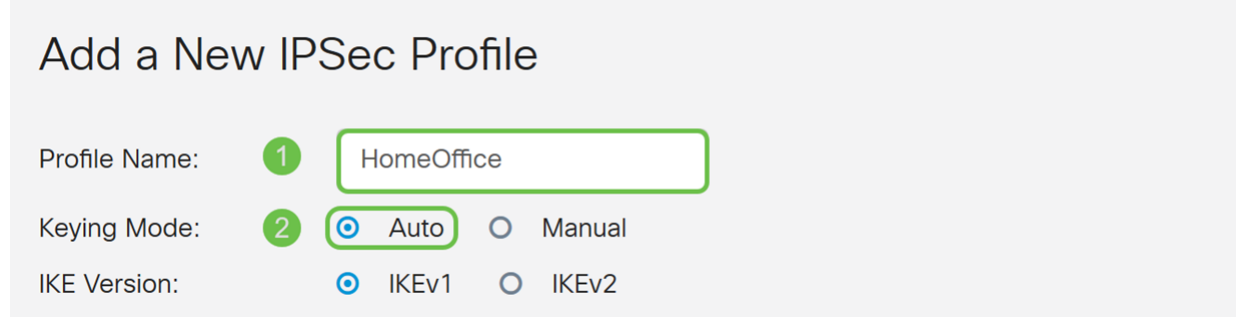

الخطوة 5. أختر I**KEv1 أ**و I**KEv2 ل**يكون *إصدار IKE* الخاص بك. IKE هو بروتوكول مختلط يطبق تبادل مفاتيح Oakley وتبادل مفاتيح Skeme داخل إطار عمل ISAKMP. يحدد كل من أوكلي وسكيمي كيفية الحصول على مواد تثبيت المفاتيح المصدق عليها، ولكن برنامج سكامي يتضمن أيضا إنعاش سريع للمفتاح. يعد 2IKEv أكثر فعالية لأنه يحتاج إلى حزم أقل لإجراء عمليات تبادل المفاتيح، ويدعم المزيد من خيارات المصادقة، بينما يقوم 1IKEv فقط بالمصادقة المستندة إلى المفاتيح المشتركة والشهادات.

في هذا المثال، تم تحديد 2IKEv كإصدار IKE.

ملاحظة: إذا كانت أجهزتك تدعم 2IKEv، يوصى باستخدام 2IKEv. إذا لم تدعم أجهزتك 2IKEv، فاستخدم 1IKEv.

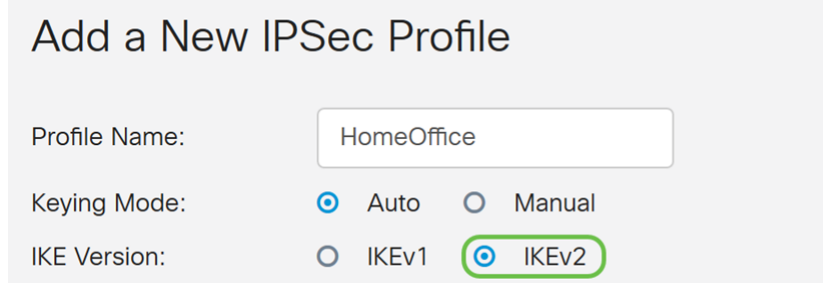

الخطوة .6 تقوم المرحلة الأولى بإعداد المفاتيح التي ستستخدمها لتشفير البيانات في المرحلة الثانية وتبادلها. في قسم المرحلة الأولى، حدد مجموعة DH .DH هو بروتوكول تبادل مفاتيح، مع مجموعتين من أطوال المفاتيح الأساسية الأساسية المختلفة، المجموعة 2 - 1024 بت والمجموعة 5 - 1536 بت.

تم إختيار المجموعة 2 - 1024 بت لهذا العرض التوضيحي.

**ملاحظة:** للحصول على سرعة أكبر وأمان أقل، أختر المجموعة 2. من أجل سرعة أبطأ وأمان أعلى، أختر مجموعة 5. يتم تحديد المجموعة 2 كمجموعة افتراضية.

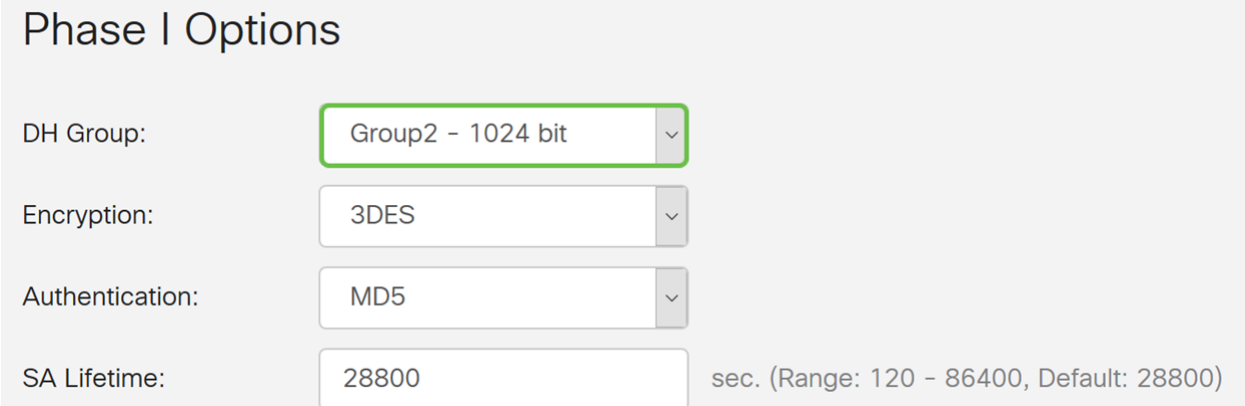

الخطوة 7. حدد خيار تشفير (3DS، أو AES-128، أو AES-192، أو AES-256) من القائمة المنسدلة. تحدد هذه الطريقة الخوارزمية المستخدمة لتشفير حزم ISAKMP/ESP وفك تشفيرها. يستخدم المعيار الثلاثي لتشفير البيانات (DES3 (تشفير DES ثلاث مرات ولكنه الآن خوارزمية قديمة ويجب إستخدامه فقط عندما لا تكون هناك بدائل أخرى، لأنه لا يزال يوفر مستوى أمان هامشيا ولكن مقبولا. يجب على المستخدمين إستخدامها فقط إذا كانت مطلوبة للتوافق مع الإصدارات السابقة لأنها عرضة لبعض هجمات "التصادم الكلي". معيار التشفير المتقدم (AES (هو خوارزمية تشفير تم تصميمها لتكون أكثر أمانا من DES. يستخدم معيار التشفير المتطور (AES (حجما أكبر للمفتاح مما يضمن أن النهج الوحيد المعروف لفك تشفير الرسالة هو أن يقوم الدخيل بتجريب كل مفتاح ممكن. يوصى باستخدام AES إذا كان الجهاز الخاص بك يمكنه دعمه.

في هذا المثال، قمنا بتحديد AES-192 كخيار تشفير خاص بنا.

ملاحظة: انقر على الارتباطات التشعبية للحصول على معلومات إضافية حول [تكوين أمان شبكات VPN باستخدام](/content/en/us/td/docs/ios-xml/ios/sec_conn_vpnips/configuration/15-mt/sec-sec-for-vpns-w-ipsec-15-mt-book/sec-cfg-vpn-ipsec.html) [IPsec](/content/en/us/td/docs/ios-xml/ios/sec_conn_vpnips/configuration/15-mt/sec-sec-for-vpns-w-ipsec-15-mt-book/sec-cfg-vpn-ipsec.html) أو [تشفير الجيل التالي](/content/en/us/about/security-center/next-generation-cryptography.html).

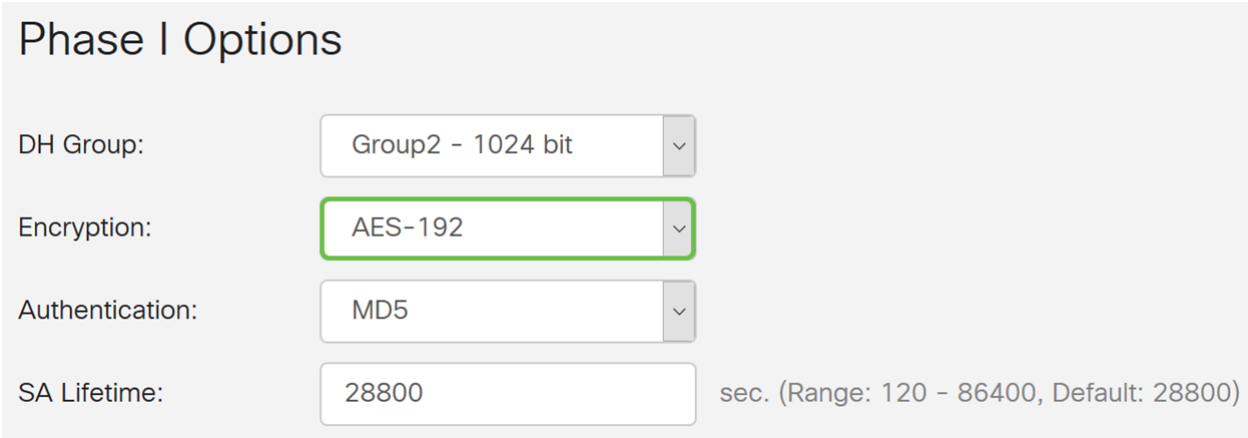

الخطوة 8. يحدد أسلوب المصادقة كيفية التحقق من صحة حزم رأس ESP. هذه هي خوارزمية التجزئة المستخدمة في المصادقة للتحقق من صحة ذلك الجانب أ والجانب ب حقا هما من يقولون أنهما. يعتبر 5MD خوارزمية تجزئة أحادية الإتجاه ينتج عنها ملخص 128 بت وهي أسرع من 1SHA. إن 1SHA عبارة عن خوارزمية تجزئة أحادية الإتجاه ينتج عنها ملخص 160 بت بينما ينتج 2-256SHA خلاصة 256 بت. يوصى بإجراء 2-256SHA لأنه أكثر أمانا. تأكد من أن كلا طرفي نفق VPN يستخدمان نفس طريقة المصادقة. حدد مصادقة (5MD أو 1SHA أو 2-256SHA(.

تم تحديد 2-256SHA لهذا المثال.

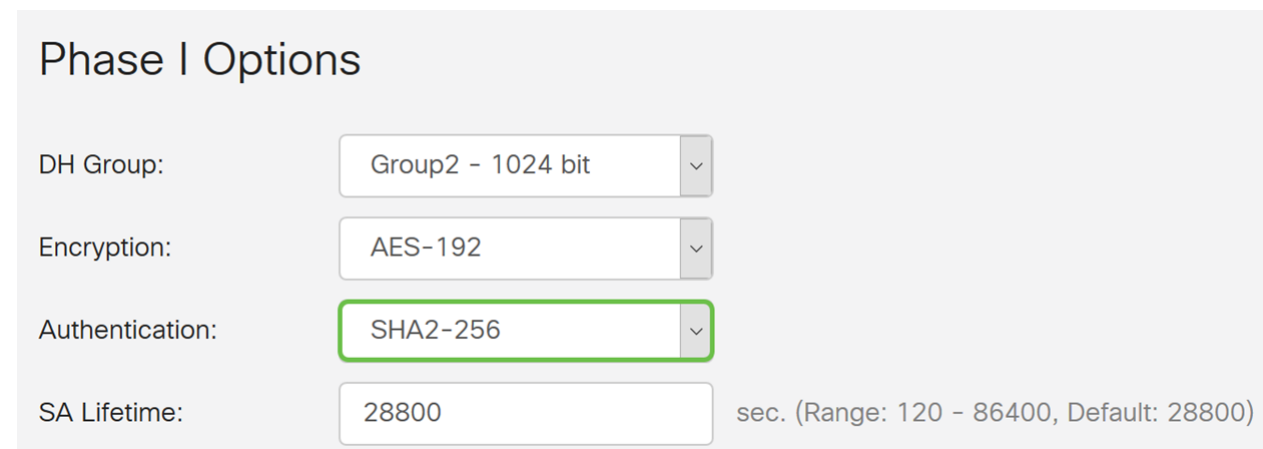

الخطوة 9. تخبرك *مدة صلاحية SA (sec)* مقدار الوقت الذي يكون فيه IKE SA نشطا في هذه المرحلة. وعندما تنتهي مدة صلاحية الخدمات الاجتماعية بعد انتهاء مدة صلاحية كل منها، تبدأ مفاوضات جديدة من أجل إجراء مفاوضات جديدة. المدى 86400 to 120 from افتراضيا .28800

سنستخدم القيمة الافتراضية ل 28800 ثانية كعمر SA الخاص بنا للمرحلة الأولى.

ملاحظة: يوصى بأن تكون مدة البقاء للمساعد الخاص بك في المرحلة الأولى أطول من فترة بقائك على قيد الحياة للمرحلة الثانية. إذا جعلت المرحلة الأولى أقصر من المرحلة الثانية، ثم سيكون عليك إعادة التفاوض النفق ذهابا وإيابا بشكل متكرر مقارنة بنفق البيانات. إن نفق البيانات هو ما يحتاج إلى مزيد من الأمان ومن الأفضل أن تكون مدة البقاء في المرحلة الثانية أقصر من المرحلة الأولى.

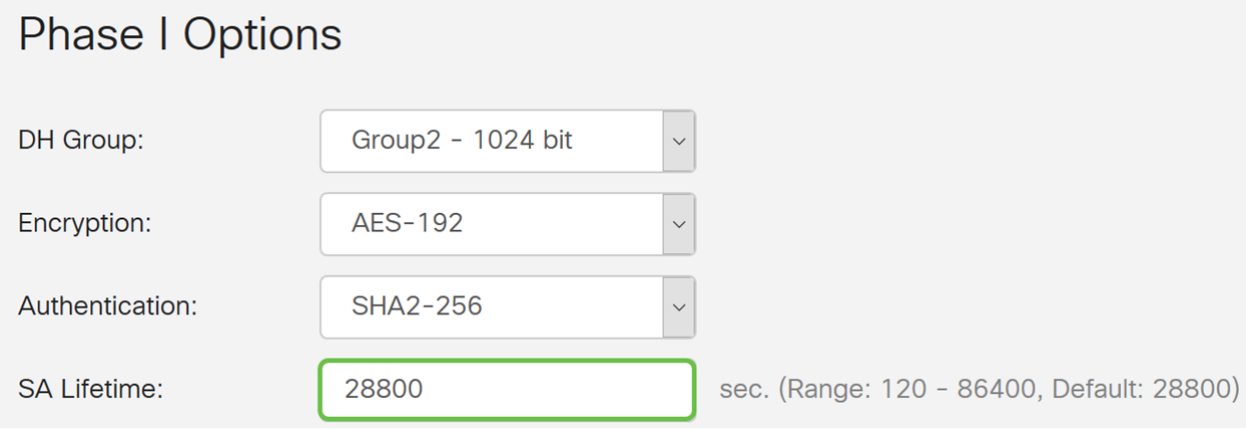

الخطوة 10. المرحلة الثانية هي المكان الذي يمكنك فيه تشفير البيانات التي يتم تمريرها ذهابا وإيابا. في *خيارات* ا*لمرحلة 2*، حدد بروتوكولا من القائمة المنسدلة:

• حمولة أمان التضمين (ESP (- حدد ESP لتشفير البيانات وأدخل التشفير.

• رأس المصادقة (AH (- حدد هذا الخيار لسلامة البيانات في الحالات التي تكون فيها البيانات غير سرية، وبعبارة أخرى، لا يتم تشفيرها ولكن يجب مصادقتها. يتم إستخدامه فقط للتحقق من مصدر حركة المرور ووجهتها.

في هذا المثال، سنستخدم ESP كميزة تحديد البروتوكول الخاصة بنا.

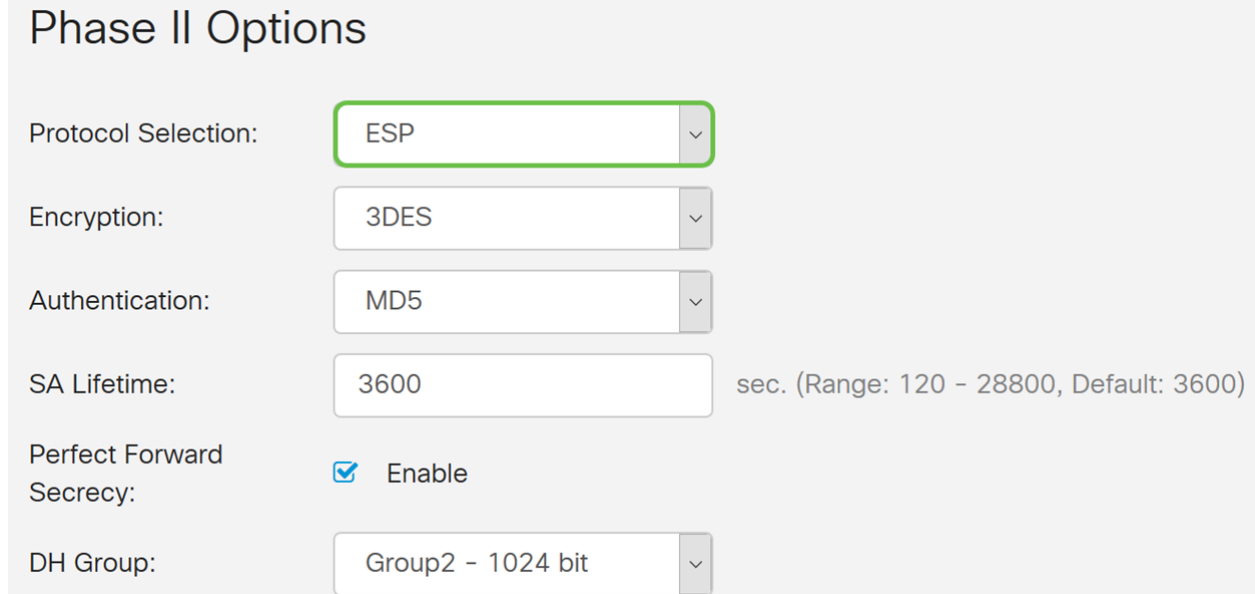

الخطوة 11. حدد خيار تشفير (3DES، أو AES-192، أو AES-192، أو 256-AES) من القائمة المنسدلة. تحدد هذه الطريقة الخوارزمية المستخدمة لتشفير حزم ISAKMP/ESP وفك تشفيرها.

في هذا المثال، سنستخدم AES-192 كخيار تشفير خاص بنا.

ملاحظة: انقر على الارتباطات التشعبية للحصول على معلومات إضافية حول [تكوين أمان شبكات VPN باستخدام](/content/en/us/td/docs/ios-xml/ios/sec_conn_vpnips/configuration/15-mt/sec-sec-for-vpns-w-ipsec-15-mt-book/sec-cfg-vpn-ipsec.html) [IPsec](/content/en/us/td/docs/ios-xml/ios/sec_conn_vpnips/configuration/15-mt/sec-sec-for-vpns-w-ipsec-15-mt-book/sec-cfg-vpn-ipsec.html) أو [تشفير الجيل التالي](/content/en/us/about/security-center/next-generation-cryptography.html).

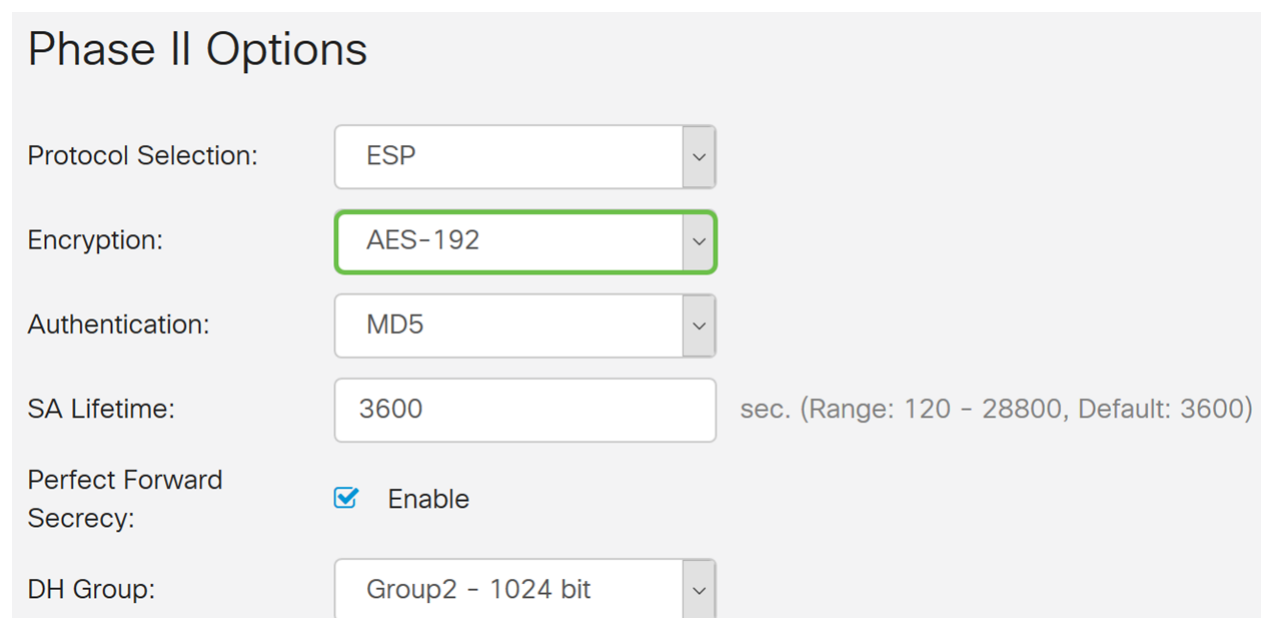

الخطوة 12. يحدد أسلوب المصادقة كيفية التحقق من صحة حزم رؤوس بروتوكول حمولة الأمان التضمين (ESP). حدد مصادقة (5MD أو 1SHA أو 2-256SHA(.

تم تحديد 2-256SHA لهذا المثال.

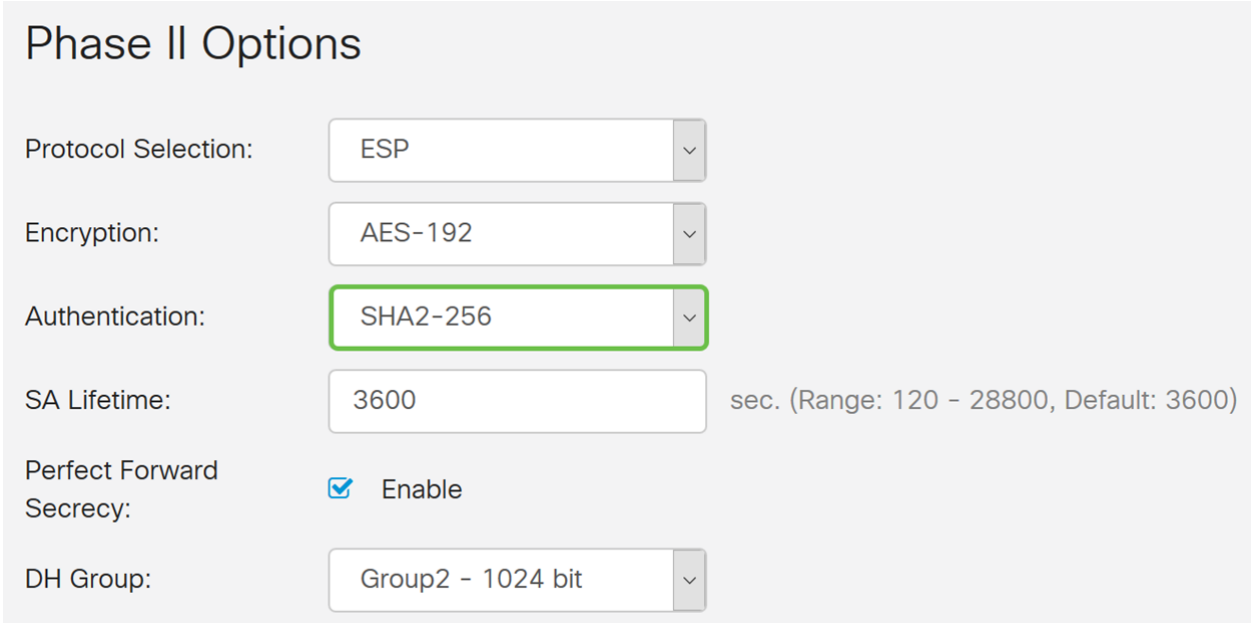

الخطوة .13 أدخل مقدار الوقت الذي يكون فيه نفق SA IPsec (VPN (نشطا في هذه المرحلة. القيمة الافتراضية للمرحلة 2 هي 3600 ثانية. سنستخدم القيمة الافتراضية لهذا العرض التوضيحي.

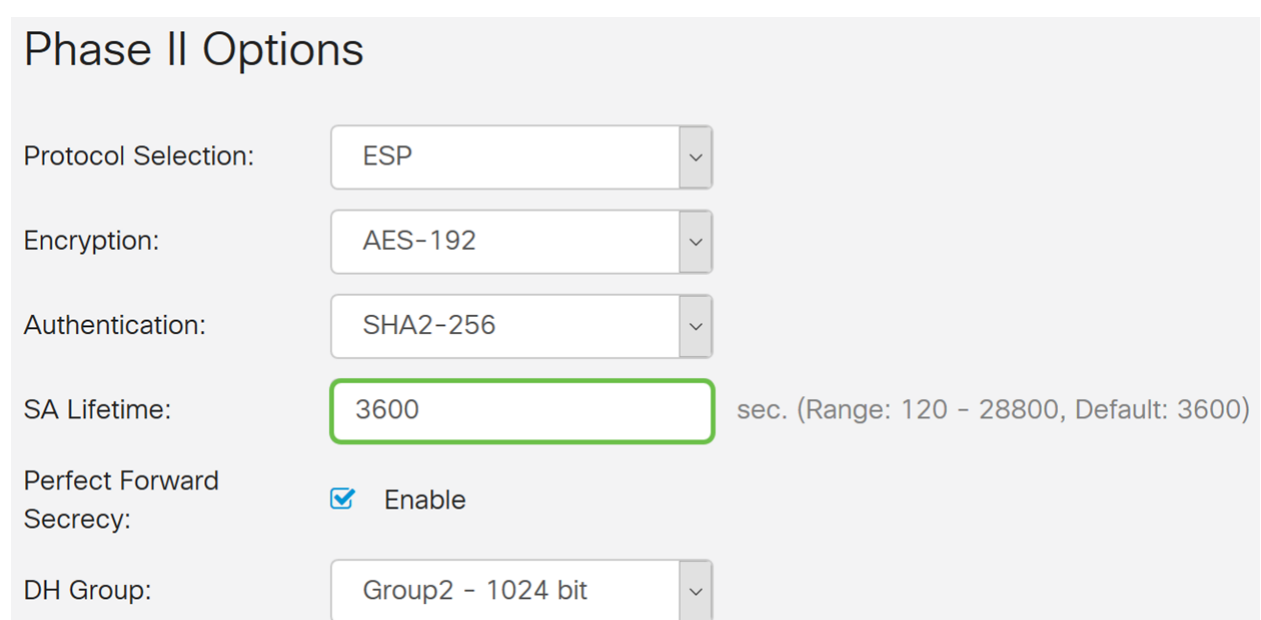

الخطوة 14. حدد **تمكين** لتمكين سرية إعادة التوجيه المثالية. عند تمكين سرية إعادة التوجيه المثالية (PFS)، تعمل مفاوضات المرحلة 2 من IKE على إنشاء مادة أساسية جديدة لتشفير حركة مرور IPsec والمصادقة. تستخدم ملفات PFS لتحسين أمن الاتصالات المنقولة عبر الإنترنت باستخدام تشفير المفتاح العام. يوصى بذلك إذا كان الجهاز الخاص بك يمكنه دعمه.

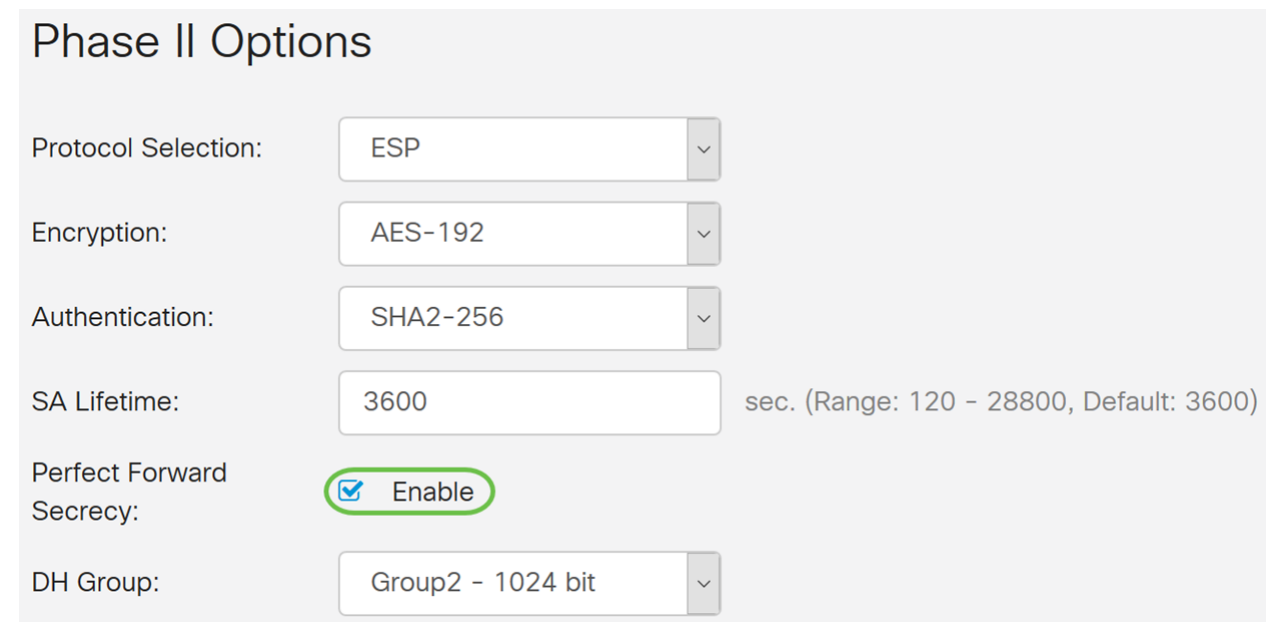

الخطوة 15. حدد مجموعة Diffie-Hellman (DH). DH هو بروتوكول تبادل مفاتيح، مع مجموعتين من أطوال المفاتيح الأساسية الأساسية المختلفة، والمجموعة 2 - 1024 بت والمجموعة 5 - 1536 بت. لقد اخترنا المجموعة 2 - 1024 بت لهذا العرض التوضيحي.

**ملاحظة:** للحصول على سرعة أكبر وأمان أقل، أختر المجموعة 2. من أجل سرعة أبطأ وأمان أعلى، أختر مجموعة 5. يتم تحديد المجموعة 2 بشكل افتراضي.

## **Phase II Options**

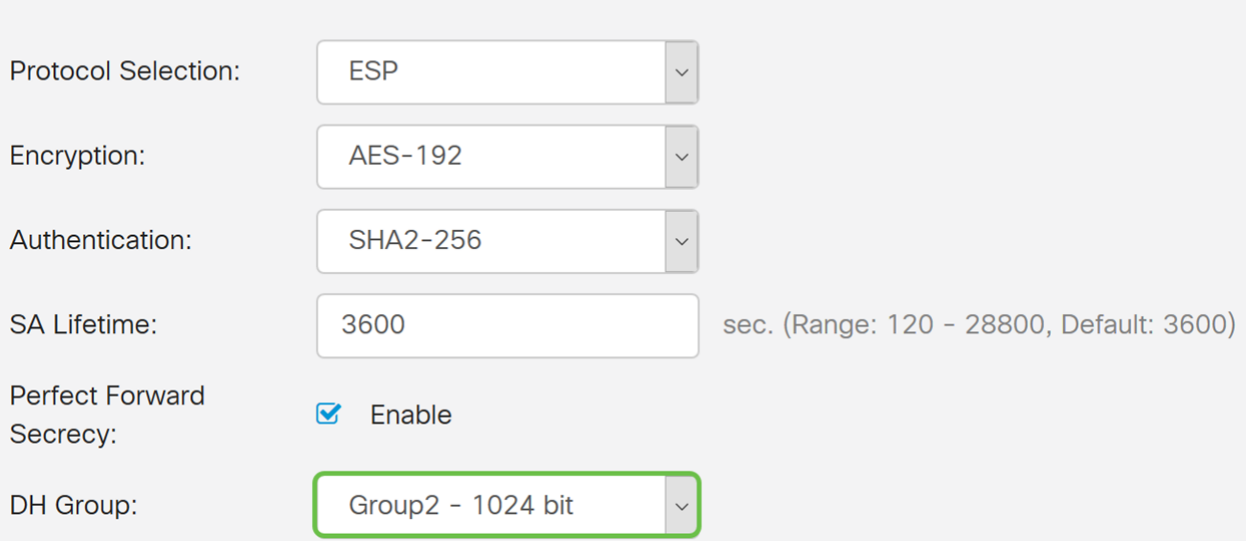

الخطوة 16. انقر على **تطبيق** لإضافة ملف تعريف IPsec جديد.

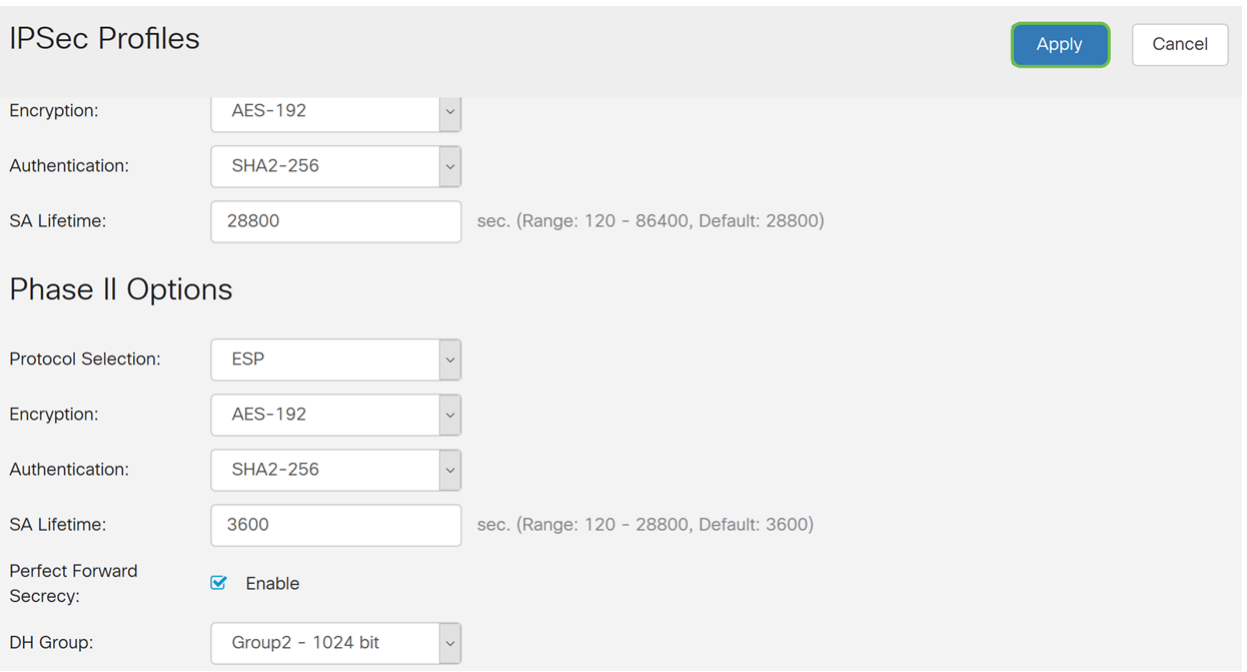

الخطوة 17. بعد النقر فوق *تطبيق*، يجب إضافة ملف تعريف IPsec الجديد.

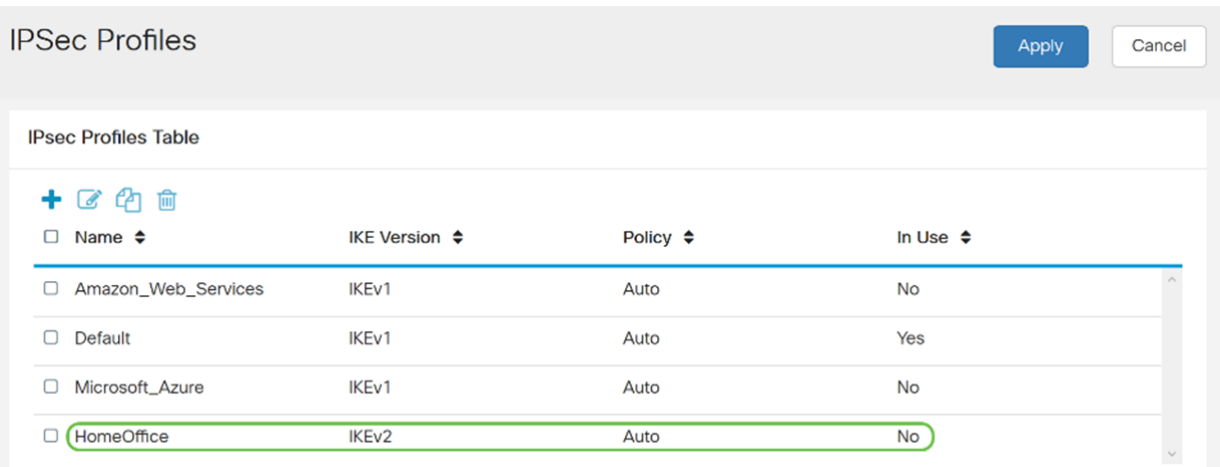

الخطوة 18. في أعلى الصفحة، انقر فوق أيقونة **حفظ** للتنقل إلى *إدارة التكوين* لحفظ التكوين الجاري تشغيله إلى تكوين بدء التشغيل. الغرض من هذا هو الاحتفاظ بالتكوين بين عمليات إعادة التمهيد.

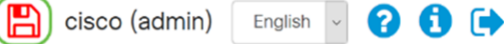

ululu RV340-router44652C B

الخطوة 19. في إدارة التكوين، تأكد من أن *المصدر* **يشغل التكوين** وأن *الوجهة* هي تكوين بدء التشغيل. ثم اضغط على **تطبيق** لحفظ التكوين الجاري تشغيله إلى تكوين بدء التشغيل. توجد جميع التكوينات التي يستخدمها الموجه حاليا في ملف التكوين الجاري تشغيله والذي يكون متطايرا ولا يتم الاحتفاظ به بين عمليات إعادة التمهيد. سيؤدي نسخ ملف التكوين الجاري تشغيله إلى ملف تكوين بدء التشغيل إلى الاحتفاظ بكل التكوين بين عمليات إعادة التشغيل.

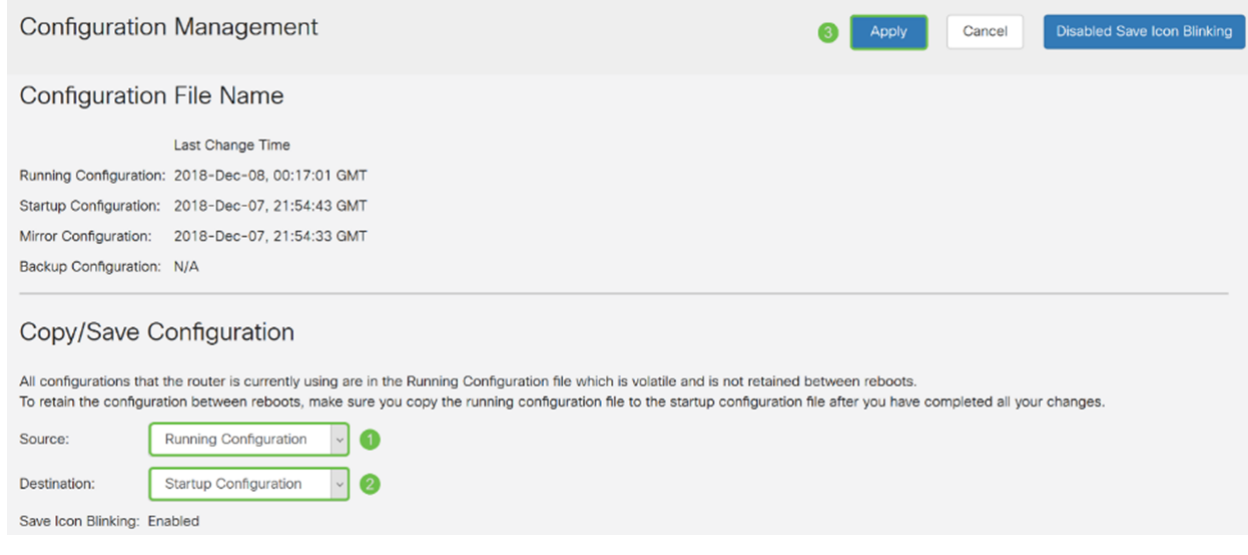

الخطوة .20 اتبع جميع الخطوات مرة أخرى لإعداد الموجه B.

يجب أن تكون قد انتهيت الآن من إنشاء ملف تعريف IPsec جديد بنجاح باستخدام 2IKEv كإصدار IKE لكلا الموجهين. أنت جاهز لتكوين شبكة VPN من موقع إلى موقع. ةمجرتلا هذه لوح

ةي الآلال تاين تان تان تان ان الماساب دنت الأمانية عام الثانية التالية تم ملابات أولان أعيمته من معت $\cup$  معدد عامل من من ميدة تاريما $\cup$ والم ميدين في عيمرية أن على مي امك ققيقا الأفال المعان المعالم في الأقال في الأفاق التي توكير المالم الما Cisco يلخت .فرتحم مجرتم اهمدقي يتلا ةيفارتحالا ةمجرتلا عم لاحلا وه ىل| اًمئاد عوجرلاب يصوُتو تامجرتلl مذه ققد نع امتيلوئسم Systems ارامستناه انالانهاني إنهاني للسابلة طربة متوقيا.